# **Concur Expense: File Export Configuration**

# **User Guide**

Last Revised: January 16 2015

Applies to these SAP Concur solutions:

| ⊠ E | xpense<br>⊠ Professional/Premium edition<br>□ Standard edition |
|-----|----------------------------------------------------------------|
| ПΤ  | ravel  Professional/Premium edition  Standard edition          |
| □ I | nvoice  Professional/Premium edition  Standard edition         |
| □ R | equest  Professional/Premium edition  Standard edition         |

# **Table of Contents**

| Section 1: Permissions              |    |
|-------------------------------------|----|
| Section 2: Availability             |    |
|                                     |    |
| IMPORTANT: Two Guides               |    |
| Role Required                       | 1  |
| Section 3: Overview                 | 2  |
| Section 4: Procedures               | 2  |
| Accessing File Export Configuration | 2  |
| Select Account String               | 4  |
| General Settings                    | 8  |
| Define Header                       | 10 |
| Define Details                      | 11 |
| Summary/Copy                        | 13 |

# **Revision History**

| Date              | Notes / Comments / Changes                                                                              |
|-------------------|----------------------------------------------------------------------------------------------------|
| Date              | Notes / Comments / Changes                                                                              |
| January 21, 2022  | Updated the copyright year; no other changes; cover date not updated                                    |
| January 8, 2021   | Updated the copyright; added Concur to the cover page title; cover date not updated                     |
| April 13, 2020    | Renamed the Authorization Request check box to Request on the guide's title page.                       |
| January 2, 2020   | Updated the copyright; no other changes; cover date not updated                                         |
| January 7, 2019   | Updated the copyright; no other changes; cover date not updated                                         |
| April 5, 2018     | Changed the check boxes on the front cover; no other changes; cover date not updated                    |
| March 7 2018      | Updated the copyright; no other changes; cover date not updated                                         |
| December 14 2016  | Changed copyright and cover; no other content changes.                                                  |
| December 12 2016  | Updated the guide content to new corporate style; no content changes.                                   |
| May 13 2016       | Updated instances of he/she to they.                                                                    |
| February 17 2015  | Removed references to the current UI; no other content changes                                          |
| January 16 2015   | Updated the screen shots to the enhanced UI and made general updates to the content                     |
| October 17 2014   | This guide changed from a setup (configuration) guide to a user (tools) guide; no other content changes |
| September 24 2014 | Added information about two user interfaces; no other content changes.                                  |
| February 28 2014  | New document.                                                                                           |

# File Export Configuration

**NOTE:** Multiple SAP Concur product versions and UI themes are available, so this content might contain images or procedures that do not precisely match your implementation. For example, when SAP Fiori UI themes are implemented, home page navigation is consolidated under the SAP Concur Home menu.

# **Section 1: Permissions**

You may or may not have the correct permissions to use this tool. You may have limited permissions, for example, you can affect only certain groups and/or use only certain options (view but not create or edit).

If you need to use this tool and do not have the proper permissions, contact your company's Concur administrator.

# **Section 2: Availability**

This feature is only available to some Professional/Premium clients. Clients that do not have access to this feature will not see the File Export Configuration link.

## **IMPORTANT: Two Guides**

There are two guides related to the File Export Configuration tool:

- This guide: Describes how to **use** the tool
- Expense: File Export Configuration Setup Guide: Describes how to enable the tool

# **Role Required**

The user must be assigned the Extract Administrator role in order to access the File Export Configuration tool.

For more information about this role, refer to the Expense: File Export Configuration Setup Guide.

### **Section 3: Overview**

The File Export Configuration tool allows you to customize the format and output of the Standard Accounting Extract (SAE) that you receive when you close batches in Payment Manager by choosing from a defined set of configuration options. If you choose to use a custom format, you are taken through the following steps:

- **Select Account String**: Configures your account string by selecting the fields and constants that make up the string. Select the segment length, padding character, and justification.
- **General Settings**: Configures the overall formatting of the export file. Select whether the file contains quotes, column headers, or an offsetting entry. Also, select the delimiter, date format, and file extension.
- **Define Header**: Select a specific field to group the results. If you group the results, choose the fields that appear in the header row.
- **Define Details**: Select the fields that appear for each journal entry and modify the order of the fields.
- **Summary/Copy**: This page presents a summary of the selected configuration and allows you to review your configuration before completing the wizard. You can also select other file extract definitions and copy the current configuration to them.

The administrator can create one file extract definition for each payment batch configured in Payment Manager. After saving your changes, the format applies to all future batches of the selected type. You can return to File Export Configuration to make changes later, if necessary.

# **Section 4: Procedures**

## **Accessing File Export Configuration**

To access File Export Configuration:

Click Administration > Company > Tools > File Export Configuration.

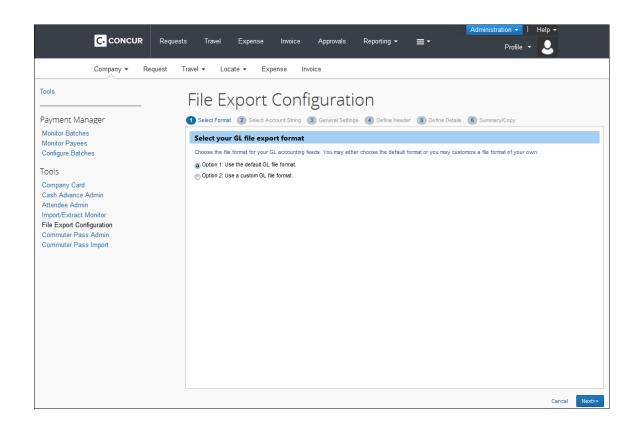

# **Select Account String**

The **Select Account String** step allows the administrator to add, and arrange the order of, the fields that are used to create your account string for all payment batches. The fields are combined to create the account string that you need for your ledger. You can add constant values to your account string as well as set the justification, padding characters, and segment length for each field.

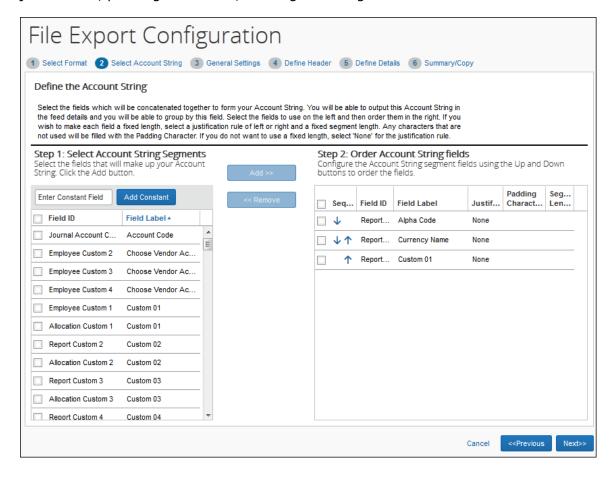

#### To select a field for your account string:

1. Select one or more field(s) in the left pane.

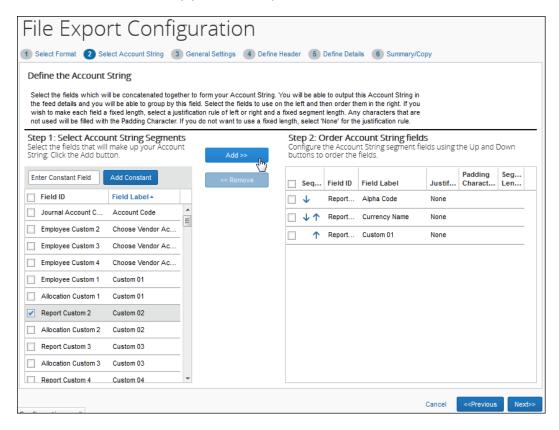

2. Click **Add**. The field(s) display in the right pane.

#### To add a constant to your account string:

Enter the constant value in the text field.

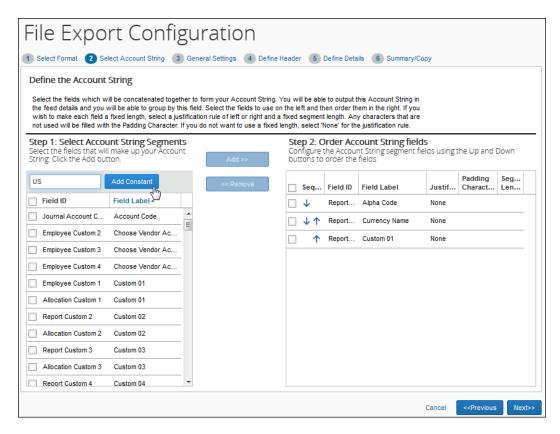

2. Click **Add Constant**. The value displays in the right pane.

#### To update the field settings:

- Select a value in the **Justification** column for the field.
  - Right Justification moves the data value to the right and then fills the leading space (on the left of the value) with padding character.
  - Left Justification moves the data value to the left and then fills the ending space (on the right of the value) with the padding character.
- 2. Select a value in the **Padding Character** column for the field.
- 3. Enter a value in the **Segment Length** column for the field.

#### To rearrange the fields:

Use the up and down arrows in the right pane to arrange the fields.

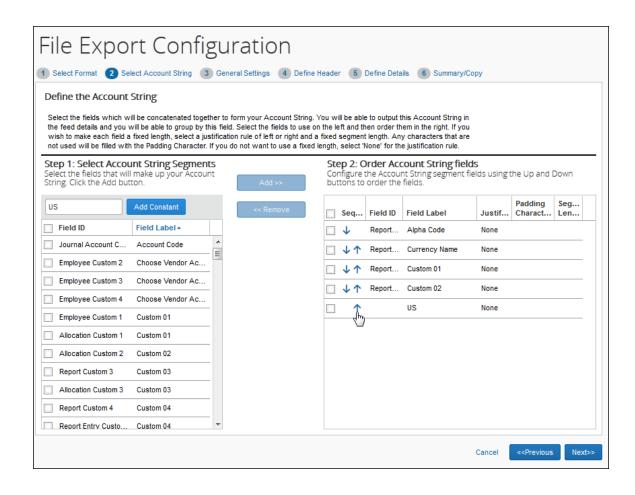

#### To remove a field from the account string:

1. Select the desired field in the right pane.

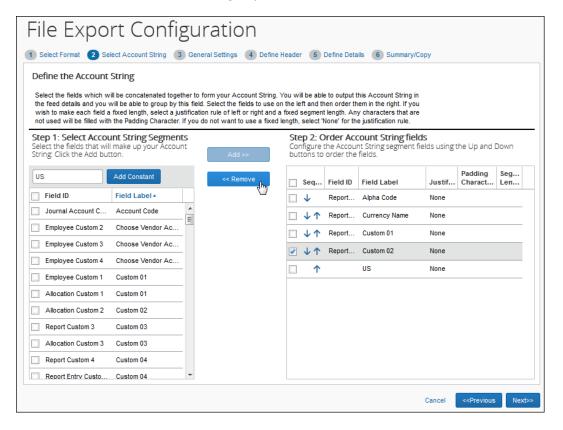

2. Click **Remove**. The field is moved to the left pane.

# **General Settings**

The **General Settings** step allows the administrator to set general file formatting for export files based on their payment batch. Offsetting entries can also be added to the files.

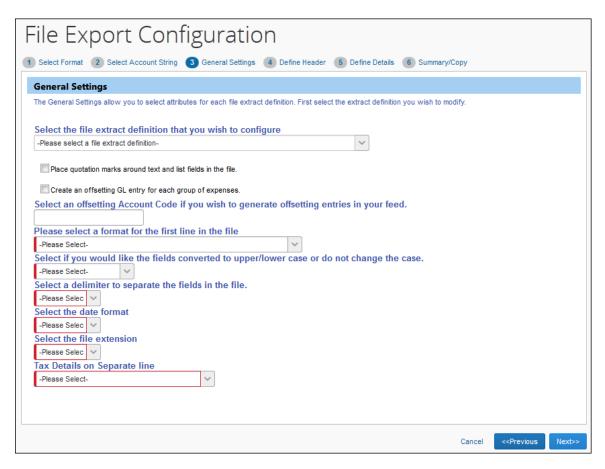

## To update the settings:

1. Select the file extract definition to configure.

2. Enter settings for the following options:

| Field                                                                                              | Description                                                                                                    |
|----------------------------------------------------------------------------------------------------|----------------------------------------------------------------------------------------------------|
| Place quotation marks around each field in the                                                     | Select this option to have double quotes placed around every field in the file.                                                                                                   |
| file                                                                                               | <b>NOTE:</b> This is recommended if the client wants a comma-delimited file to keep values that have a comma from disrupting the column sequence of your comma-delimited file.    |
| Create an offsetting GL entry for each group of expenses                                           | Select this option to include an offsetting GL entry in the file for each group of expenses. The value of the offset is the exact opposite of the sum total of the debit entries. |
| Select an offsetting<br>Account Code if you wish<br>to generate offsetting<br>entries in your feed | Fill in the account code value to use for the offsetting entry if you selected the previous check box.                                                                            |

| Field                                                                                                | Description                                                                                                    |
|----------------------------------------------------------------------------------------------------|----------------------------------------------------------------------------------------------------|
| Please select a format for                                                                           | Select the format for the first line of the file, if desired:                                                                                                    |
| the first line in the file                                                                           | <b>Include descriptive column labels</b> : Select this option to include column labels at the top of the file for the header, detail, and summary fields.                                                                              |
|                                                                                                    | <b>Include a single line with the date</b> : Select this option to include one line containing the date the extract ran.                                                                                                    |
| Select if you would like<br>the fields converted to<br>upper/lower case or do<br>not change the case | Select the case format for the extract information.                                                                                                    |
| Select a delimiter to separate the fields in the file                                                | Select the character that you want to use to separate fields in the export file.                                                                                                    |
| Select the date format                                                                               | Select the format that you want to use for all the dates in the export file.                                                                                                    |
| Select the file extension                                                                            | Select the desired file extension for the export file.                                                                                                    |
| Tax Details on Separate line                                                                         | Select the option of how the tax details in the accounting extracts are displayed:                                                                                                    |
|                                                                                                    | • <b>No:</b> This combines the tax details and expenses on a single row within the export file.                                                                                                    |
|                                                                                                    | Yes: This displays at least two rows within the extract for each transaction, one for the expense and one for each tax detail. The tax details only appear on the tax line(s).                                                         |
|                                                                                                    | Both on a separate line and with the Expense:     This displays at least two rows within the extract for each transaction, one for the expense and one for each tax detail. The tax details appear on the expense and the tax line(s). |
|                                                                                                    | <b>NOTE</b> : The tax details field displays regardless of the country deployment. Even though this feature is for countries with VAT, it displays for countries that do not have VAT, for example, US clients will see this field.    |

#### 3. Click **Next**.

## **Define Header**

The **Define Header** step allows the administrator to select a field to use to group the expense detail rows for each payment batch. The fields that display in the headers for the grouped rows are also configured during this step.

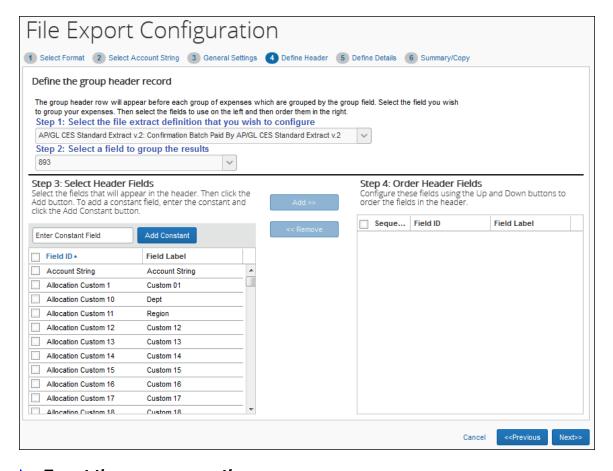

#### To set the group properties:

- 1. Select the file extract definition to modify.
- 2. Select the field to use when grouping the expense detail rows.
- 3. Select the fields for the header row and click **Add**.
- 4. If necessary, enter a constant value and click **Add Constant**.
- 5. Use the arrow buttons to arrange the fields.
- 6. Click Next.

#### **Define Details**

The **Define Details** step allows you to select the fields that appear in the detail rows and configure the expense detail records for each payment batch. The administrator can also add constant values, and rearrange the field order. Concur provides the standard set of fields for you to customize.

**NOTE:** If you are selecting and setting the **Amount** fields in the **Select Expense Detail Fields** pane, be aware that when you modify your extract, you may have differences between the transaction currency (what currency the user spends in) and reimbursement currency (what currency the user is paid in). For example, if a user is in the UK, they are spending UK, Pound Sterling. However, that user will be reimbursed in US dollars.

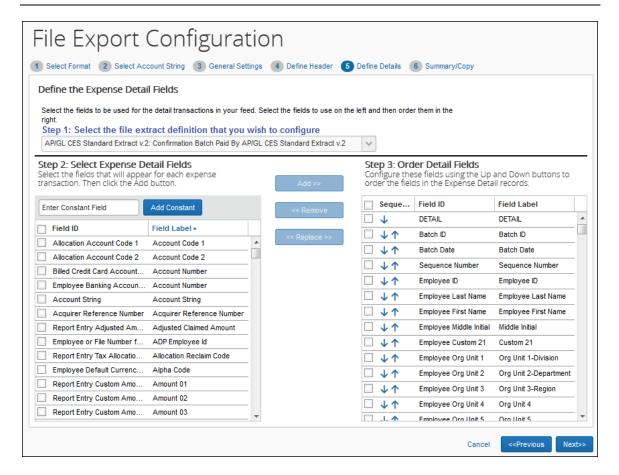

#### To configure the detail fields:

- 1. Select the file extract definition to configure.
- 2. Select the desired fields and click Add.
- 3. If necessary, enter a constant value and click **Add Constant**.
- 4. Use the up and down arrows to arrange the fields.
- 5. Click Next.

#### **REPLACE FIELDS**

In addition to adding and removing fields, you can use Replace to remove a default or any other field from the file output and add the desired fields.

**NOTE:** The administrator can switch only one field at a time.

#### **PROCESS**

- To replace the detail fields:
  - 1. Click a field in the **Select Expense Detail Fields** column and a field in the **Order Detail Fields** column.
  - 2. Click Replace.
  - The field selected in the Select Expense Detail Fields list is inserted in the Order Detail Fields list in the selected location. The field selected in the Order Detail Fields list is placed in alphabetical order in the Select Expense Detail Fields list.

# Summary/Copy

The **Summary/Copy** step allows you to view the complete configuration for the selected payment batch. It also allows you to copy the configuration from one batch to one or more other payment batches.

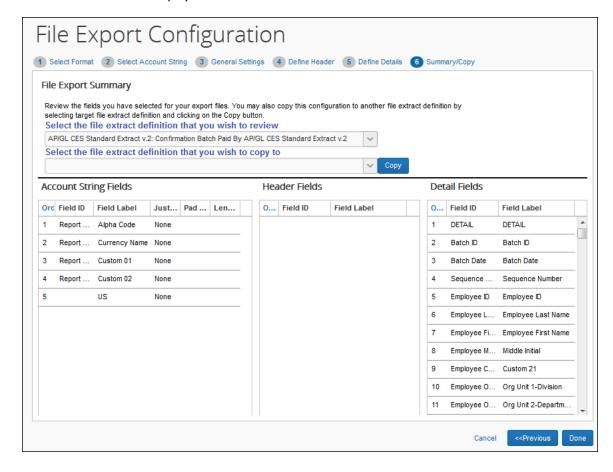

# To copy the export file configuration:

- 1. Select the desired file extract definition.
- 2. Select the file extract definition(s) to copy the configuration to.

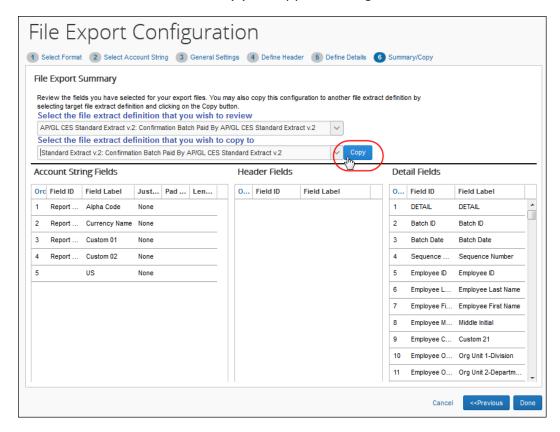

3. Click Copy.

**\$**